## **PPPOE kapcsolat beállítása Windows XP‐ben lépésről lépésre.**

Nyissa meg a **Start** menüt és válassza ki a **Vezérlőpult** menüpontot.

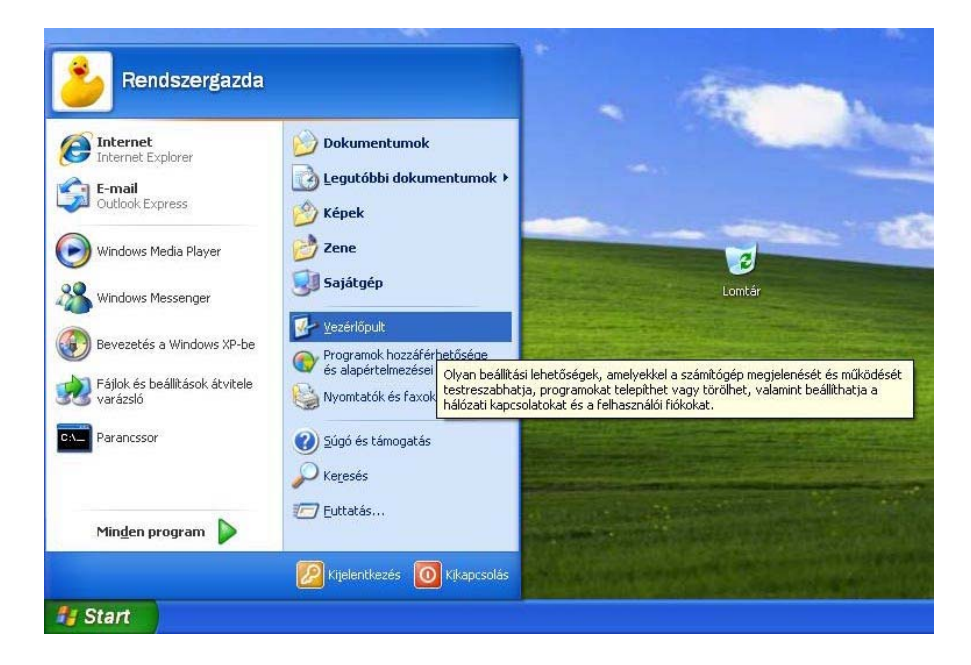

 A megjelenő *Vezérlőpult* ablakban válassza ki a **Hálózati és internetes kapcsolatok** vezérlőpult elemet.

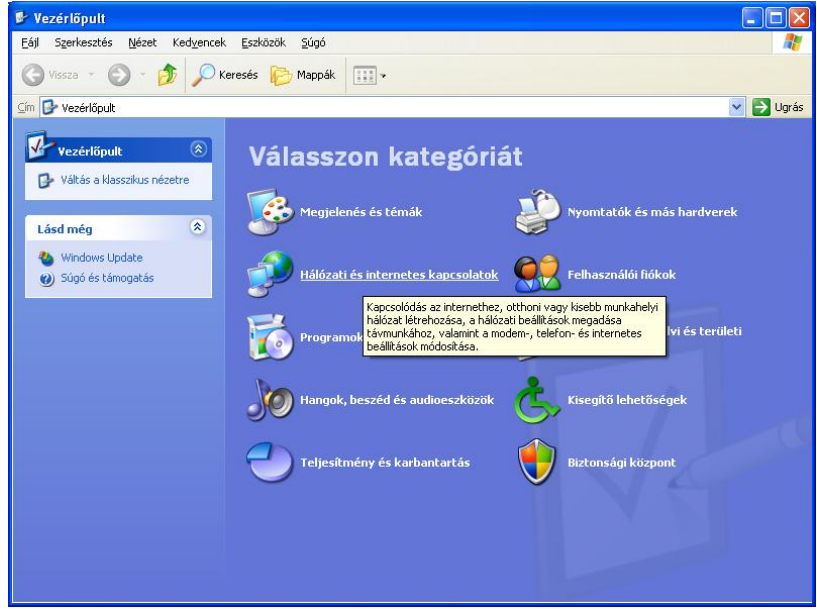

 A megjelenő *Hálózati és internetes kapcsolatok* ablakban válassza ki **Hálózati kapcsolatok** elemet.

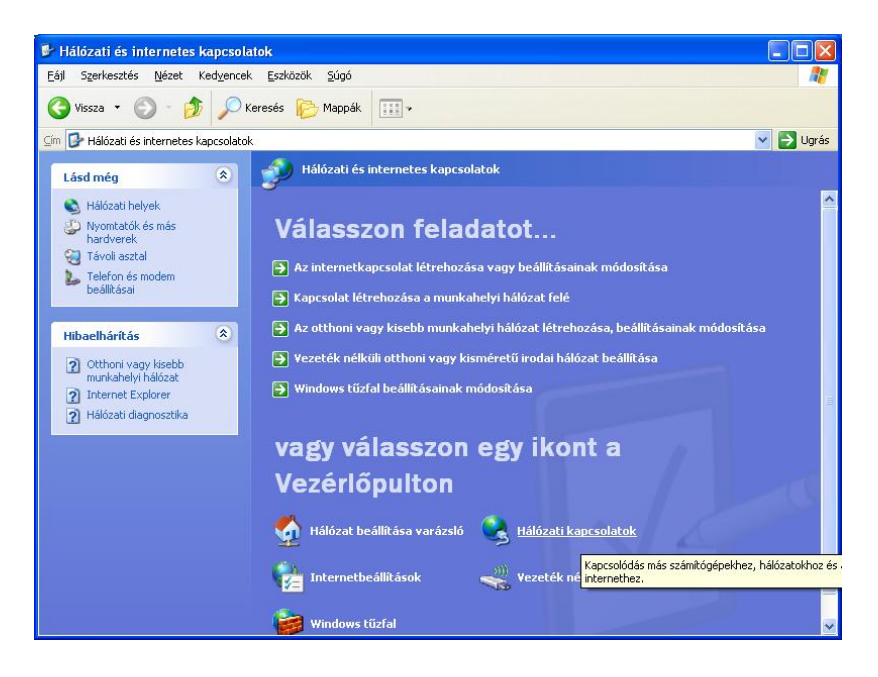

 A megjelenő *Hálózati kapcsolatok* ablakban válassza ki az **Új kapcsolat létrehozása** elemet.

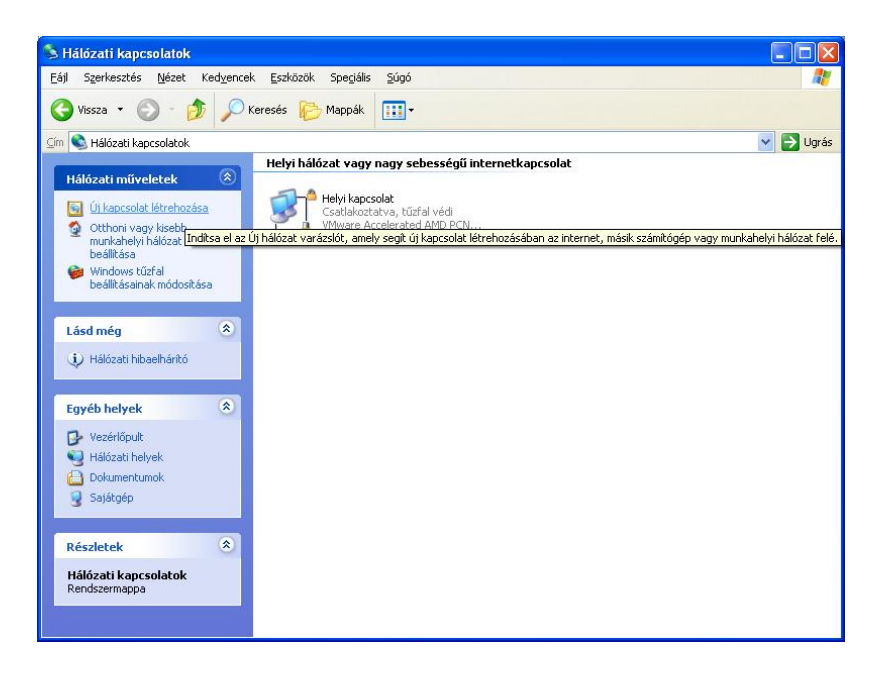

A megjelenő *Új kapcsolat varázsló* ablakban kattintson a **Tovább** gombra.

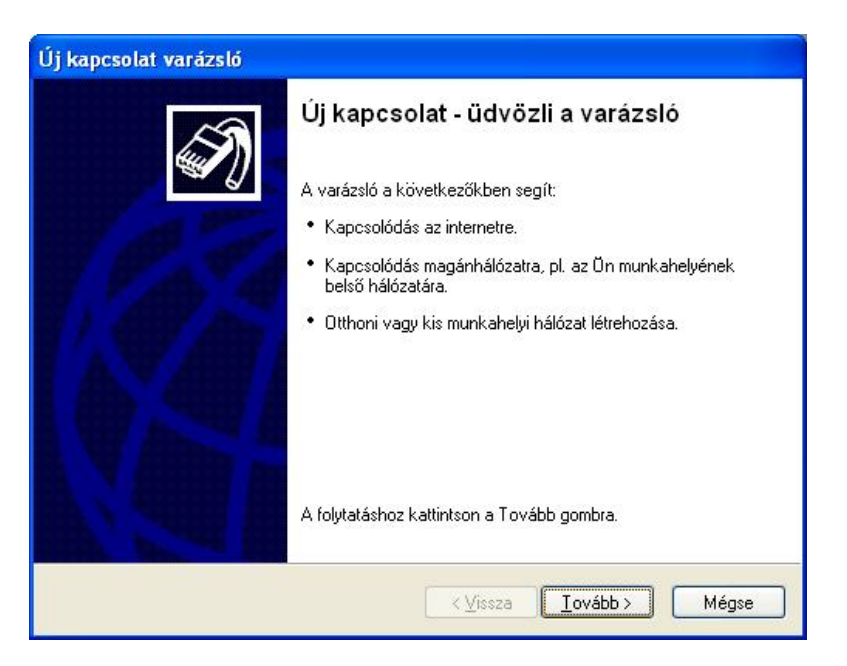

 Ezt követően jelölje ki a **Kapcsolódás az internethez** részt, majd kattintson a **Tovább** gomra.

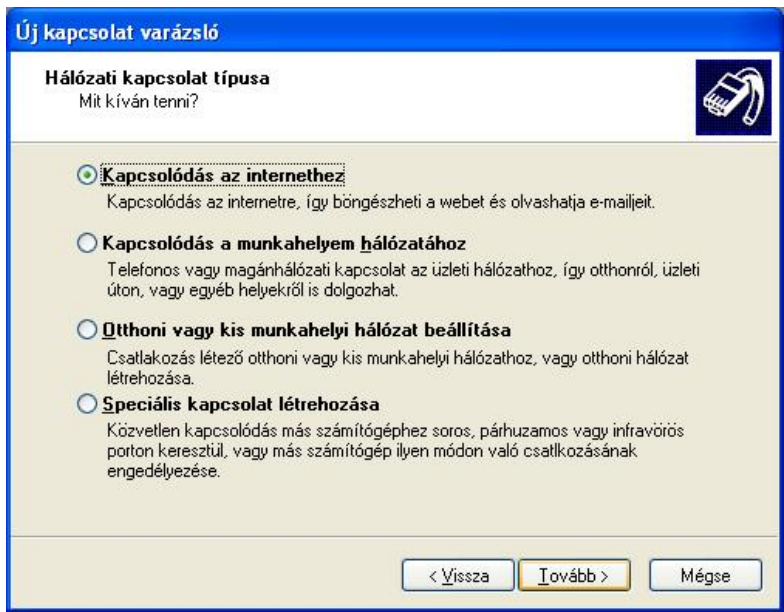

 Ezt követően válasszaki a **Kézzel állítom be a kapcsolatot** részt, majd kattintson a **Tovább** gombra.

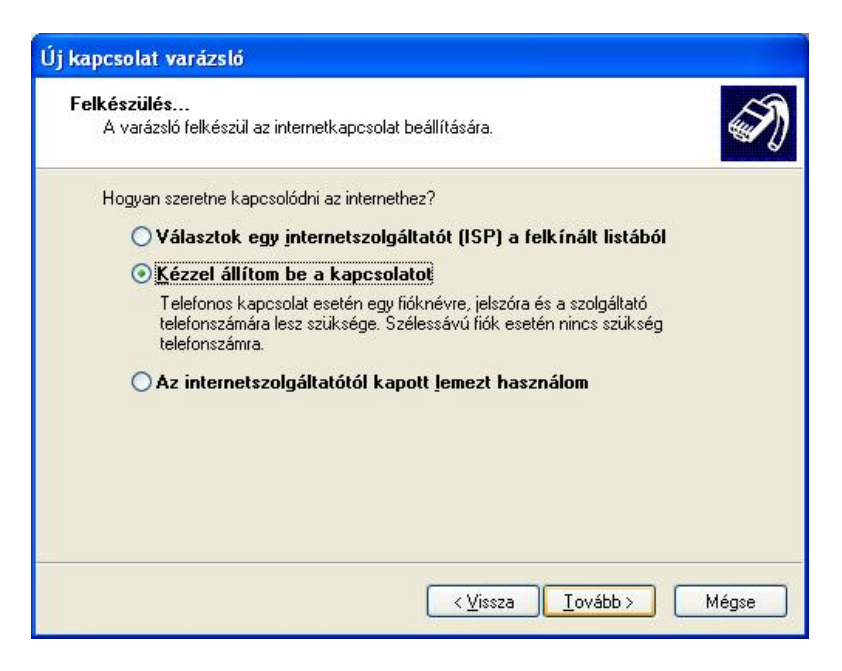

 Jelölje ki a **Kapcsolódás felhasználónevet és jelszót igénylő szélessávú kapcsolat segítségével** részt, majd kattintson a **Tovább** gombra.

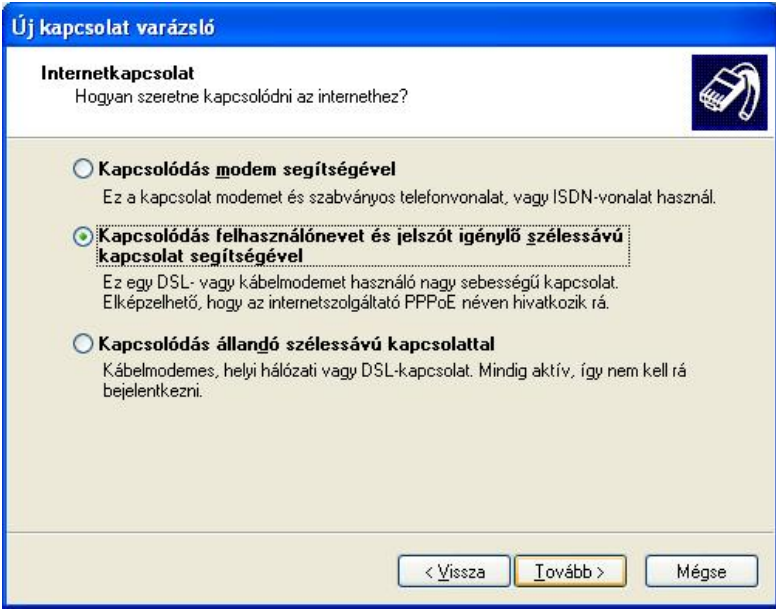

 Az *Internet szolgáltató neve* beviteli mezőbe írja be, hogy **InterNet‐X**, majd kattintson a **Tovább** gombra.

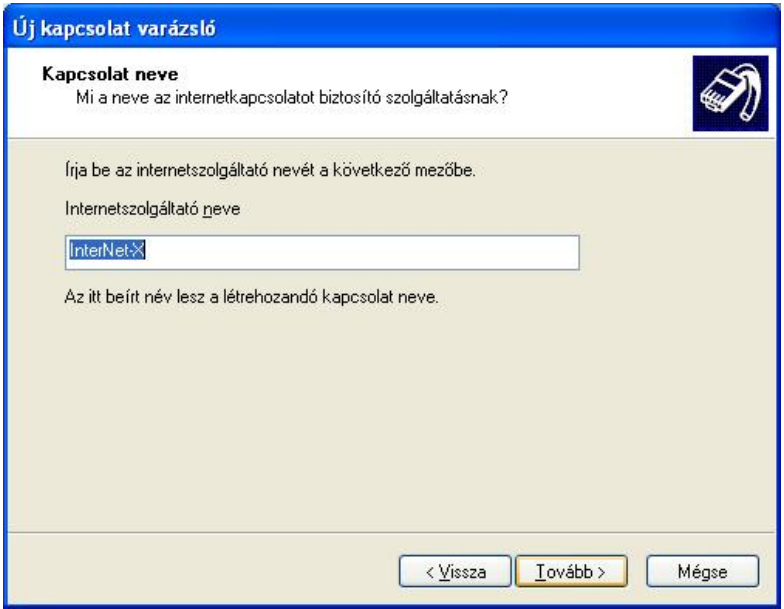

 A felhasználónévhez írja be a kapott **PPPOE azonosítót**, a jelszó és a jelszó megerősítése beviteli mezőkbe írja be a **PPPOE azonosítóhoz tartozó jelszót**, majd kattintson a **Tovább** gombra.

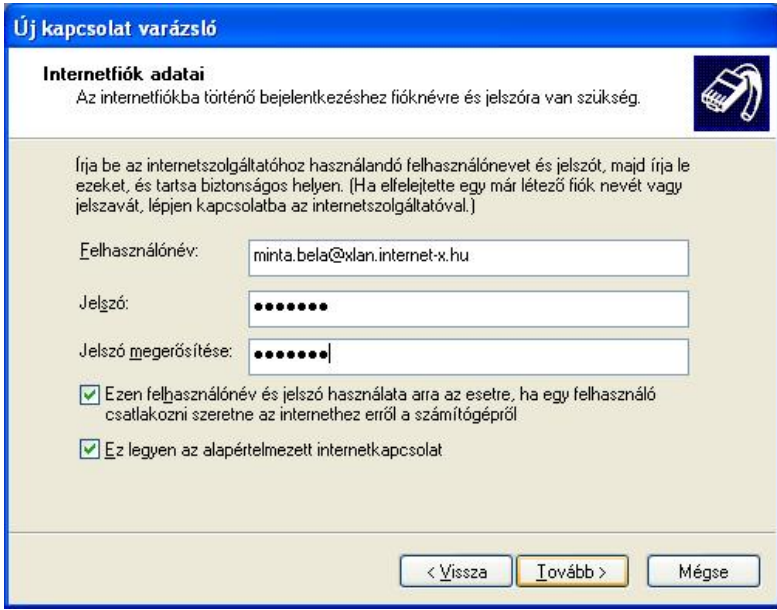

 Célszerű az ablakban bejelölni a **Parancsikon elhelyezése az Asztalon ehhez a kapcsolathoz** pontot, hogy a csatlakozáshoz szükséges ikon megjelenjen a Windows XP asztalán. Kattintson a **Befejezés** gombra.

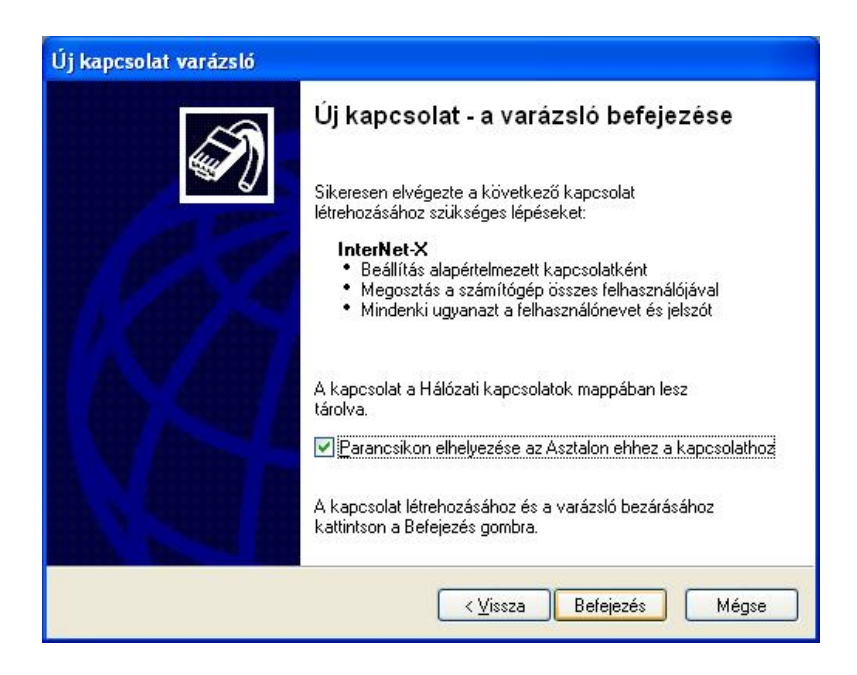

 A megjelenő *Csatlakozás a következőhöz: InterNet‐X* ablakban kattintson a **Csatlakozás** gombra. Amennyiben a helyes adatokat adta meg, akkor a számítógép csatlakozni fog az internetre.

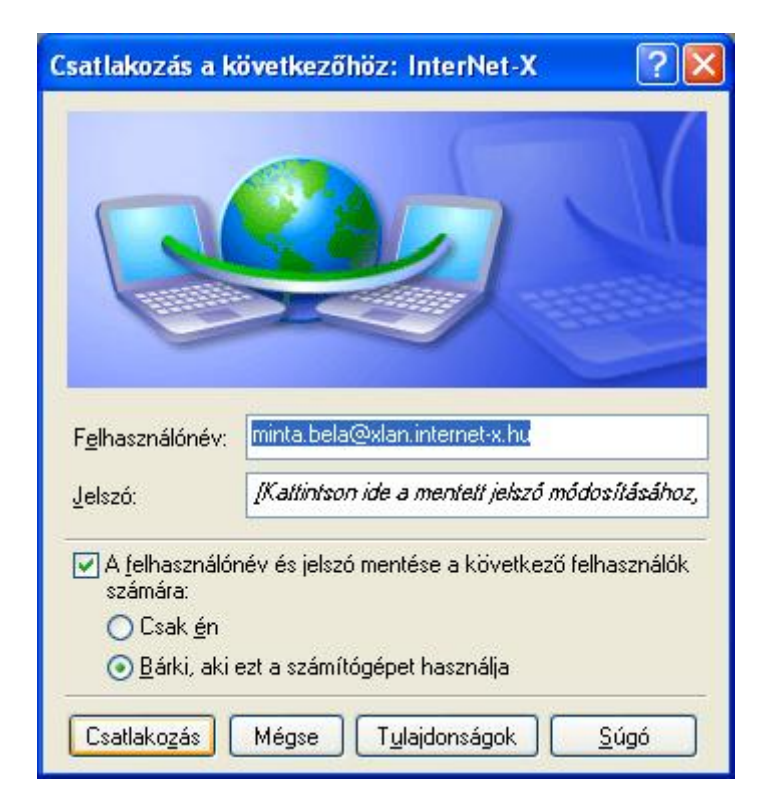